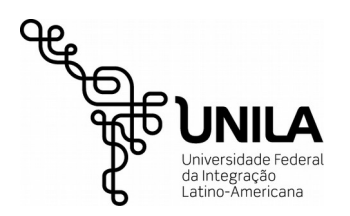

## **PROCEDIMENTOS OBRIGATÓRIOS PÓS-DEFESA DE DISSERTAÇÃO**

Siga os passos em ordem cronológica conforme a ordem abaixo. Não inicie um item sem ter finalizado completamente o item anterior.

### **1) Submeter arquivo da versão final da dissertação no SIGAA:**

Vocês precisam entrar no SIGAA, ir no Menu Ensino -> Produções acadêmicas -> Submeter Dissertação e encaminhar o arquivo para apreciação do orientador. Isso deve ser realizado **somente** após a realização das correções solicitadas pela banca examinadora. Após a primeira aprovação do orientador, vocês devem solicitar a ficha catalográfica para a biblioteca através do próprio SIGAA no Menu Biblioteca → Serviços ao Usuário → Serviços Diretos → Ficha Catalográfica e seguir os passos indicados nas telas seguintes. A ficha demora um tempo para chegar da biblioteca e estará no SIGAA no mesmo menu onde a ficha foi solicitada. Para obtê-la basta clicar na lupa ao lado do serviço solicitado. Após obtenção da ficha, a mesma deve ser colocada no arquivo da dissertação **após a folha com os nomes dos membros da banca examinadora.** Depois deve ser realizado um novo encaminhamento do arquivo para apreciação e aprovação do orientador (o caminho é o mesmo descrito no início deste item). Após a aprovação do orientador com a ficha catalográfica, vocês devem assinar o termo de autorização no SIGAA também. Após a assinatura do termo no SIGAA, esse procedimento está encerrado.

### **2) Encaminhar a dissertação para o repositório institucional da UNILA:**

A princípio, a UNILA não terá um depósito físico para as dissertações (O PPGFISA terá, mas a UNILA não). A dissertação será depositada no repositório institucional. Para que isso seja feito, existe um mini tutorial que segue neste link: [https://unila.edu.br/repositorio](https://unila.edu.br/repositorio-institucional)[institucional.](https://unila.edu.br/repositorio-institucional) **Importante: esse encaminhamento deve ser realizado após a aprovação FINAL do orientador via SIGAA, ou seja, já com aprovação do arquivo com a ficha catalográfica, conforme disposto no item anterior. O arquivo que deve ir para o repositório institucional é o arquivo em PDF COM A FICHA CATALOGRÁFICA. Saliento que esse passo é obrigatório e para emissão do diploma será solicitada uma declaração de depósito da biblioteca.**

### **3) Solicitar para a biblioteca da UNILA uma declaração de depósito de dissertação:**

Após o depósito no repositório institucional, o discente deve solicitar para a biblioteca uma declaração de depósito da dissertação. Essa declaração é muito importante pois é documento obrigatório para emissão do diploma de mestre(a). A declaração deve ser encaminhada para a secretaria do PPGFISA assim que recebida.

# **4) Emitir extrato negativo de débitos junto à biblioteca da UNILA através do SIGAA:**

Emitir declaração de extrato negativo de débitos junto à biblioteca da UNILA através do SIGAA do PPG PPGFISA. Menu Biblioteca → Verificar minha situação / Emitir documento de quitação. Encaminhar para a secretaria do PPG PPGFISA a declaração emitida. **IMPORTANTE: SOMENTE REALIZE A QUITAÇÃO APÓS TODO O PROCEDIMENTO NO SIGAA (ITEM 1) TER SIDO REALIZADO, POIS A QUITAÇÃO FINALIZA O**

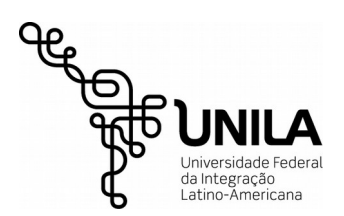

### **VÍNCULO COM O SISTEMA DA UNILA.**

### **5) Termo de autorização para publicação de teses/dissertações:**

É necessário o preenchimento deste termo para publicarmos o arquivo de dissertação na Plataforma Sucupira. Esse termo pode ser enviado por e-mail (mas prefiro que seja encaminhado em forma original). O termo está na página do PPGFISA. Também deve ser realizada a inclusão da autorização no SIGAA pelo discente no mesmo menu descrito no item 1.

### **6) Entrega das versões impressas e digital:**

Entrega de duas cópias impressas e encadernadas da versão final da dissertação + um CD com a versão em digital. **Importante: o modelo de dissertação do PPGFISA que deve ser em capa dura preta com letras douradas** [\(como essa\)](http://www.pgdesign.ufrgs.br/arquivos/File/capadisser.jpg).

Prezados(as), saliento que todos esses seis passos são obrigatórios. Qualquer um deles que estiver pendente, infelizmente, inviabilizará a emissão do diploma.